# **Appendix RPT II**

# **Patient Management**

# **Introduction**

TIMS provides the user with reports under the menu item **Reports** in the **Patient Management** module. These reports assist the user with extracting the following types of data: Diagnosis, Medical History, Test Data, Medications, Contacts, Hospitalizations and Referrals.

To review the pick-list of reports available in the Patient Management module…

- 1. Open the **Patient Management** menu by clicking its symbol **<sup>12</sup>** on main menu tool bar.
- 2. Click Reports or use (ctrl-r)
- 3. Scroll down pick-list and highlight desired report, then press [ENTER] key

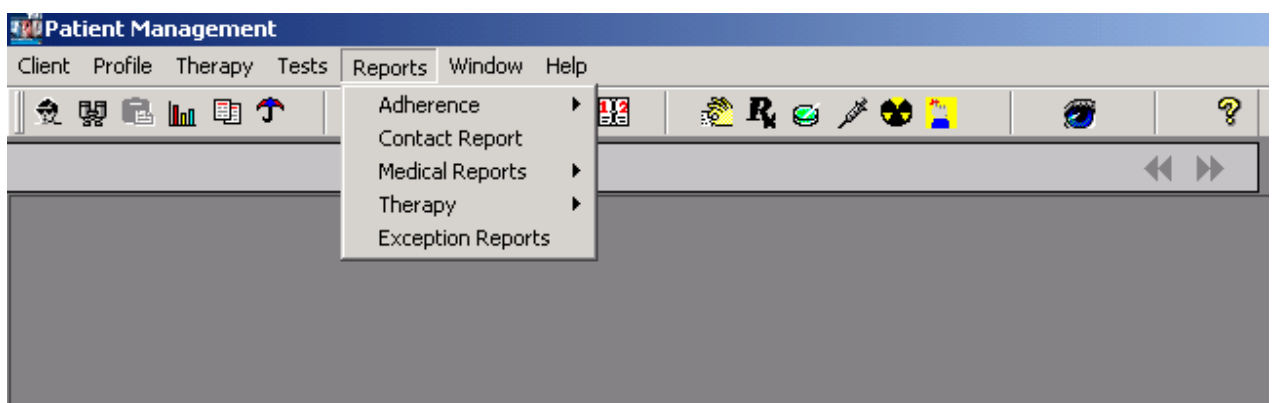

The following reports are available:

- Adherence Appointments, Medication Metabolite
- Contact Report
- Medical Summary, Blood Tests, HIV Tests, Skin Tests, X-Ray Tests
- Therapy Medication, Medication Outcome
- Exception Reports

**NOTE:** The sample reports presented in this document were created with a TIMS training database. These sample reports are for instructional purposes only and do not reflect any areas' actual surveillance data.

### **Printer Setup**

The printer setup option is used to select a printer and make changes to the current print settings (i.e. letter, legal, portrait, landscape, etc.).

To change the printer setup…

- **1.** Open the Client menu and select **Print Setup**.
- **2.** Select the printer to print the report.
- **3.** Click the **Setup** button to change the paper size, orientation, etc.
- **4.** Click the **OK** button on two screens.

### **Report Preview Screen**

After you have selected a report, it will be displayed on the screen. You can use the scroll bar on the side and bottom to move the area that is being viewed. You can also use the buttons at the bottom of the screen to display the report in a different setting or to print the report or exit the screen.

To use the navigation buttons on the bottom of the report preview screen…

- **1.** Click the first button from the left (the arrow button with a line, pointing to the left) to display the first page of the report.
- **2.** Click the second button from the left (the arrow button pointing to the left) to display the previous page.
- **3.** Click the third button from the left (the arrow button pointing to the right) to display the next page.
- **4.** Click the fourth button from the left (the arrow button with a line, pointing to the right) to display the last page of the report.

 $\overline{\mathbf{M}}$ 

- **5.** Click the button with a magnifying glass to display the print preview screen. The Print Preview screen allows you to change the percentage of the view. You can also choose to display rulers on the top and side of the report screen.
- **6.** Click the print button to send the current report displayed on the screen to the appointed printer.

e

Π+Ι

**7.** Click the button with an arrow pointing to a door to close the report preview screen.

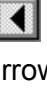

# **Appointments Report**

**Description:** TIMS allows the scheduling of appointments. This report displays all appointments for the selected client.

### **Sample Report:**

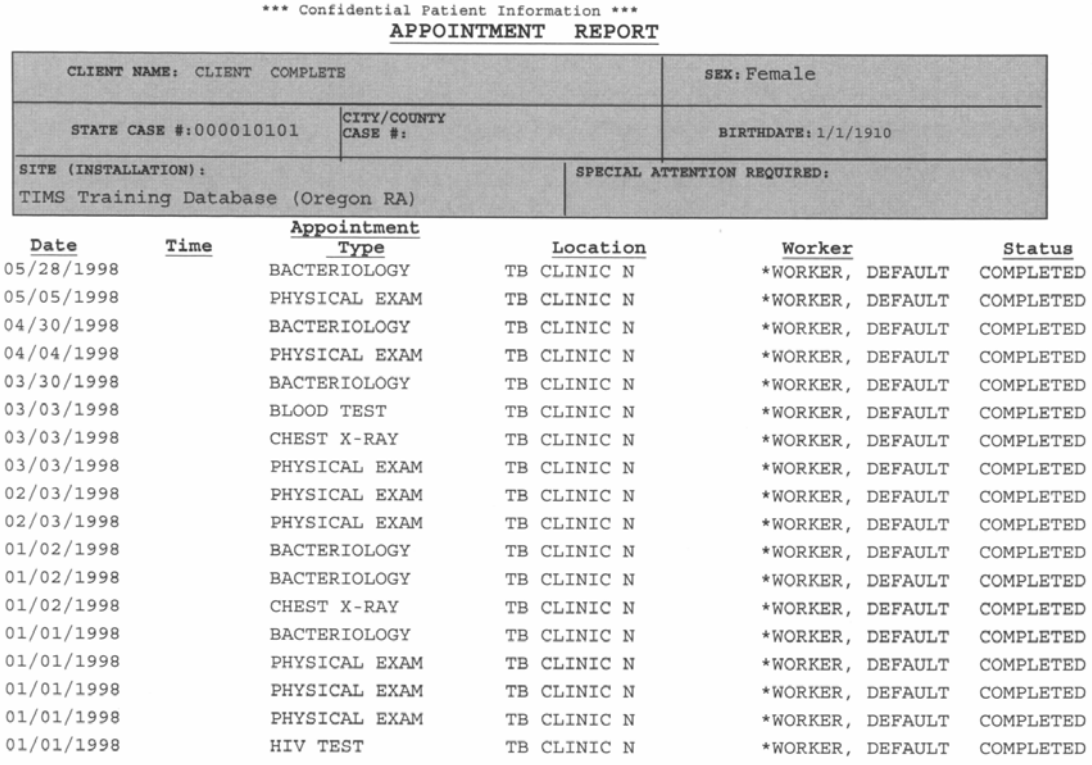

### This Report includes:

- 1. The title of the report
- 2. The Client's name
- 3. The Client's sex
- 4. State case number
- 5. City/County Case #
- 6. The Client's birth date
- 7. Site (installation)
- 8. Special attention required

For each appointment:

- 1. The date of the appointment
- 2. The time of the appointment
- 3. The type of appointment
- 4. The location of the appointment
- 5. Worker (A professional working with TB clients)
- 6. Status of the appointment (Scheduled, Past Due, Canceled, Rescheduled Completed, and Canceled)

# **Blood Test Report**

**Description:** TIMS allows users to maintain blood test records for TB clients. Blood testing can help monitor the client's reaction to TB medications. TIMS tracks the results of five blood tests: SGOT (AST), Bilirubins acid, Creatinine and Complete Blood Cell (CBC) with Platelets. This report displays all blood test information for the selected client.

### **Sample Report:**

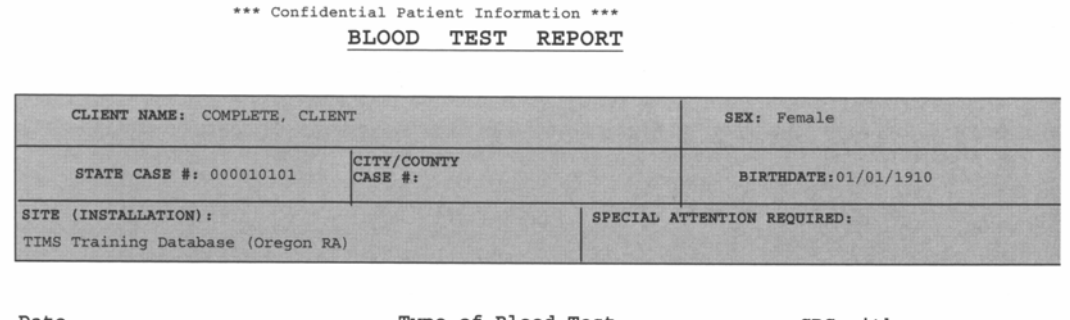

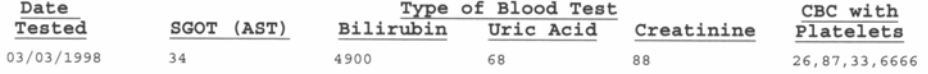

This report includes:

- 1. The Title of the report
- 2. The Client's name
- 3. The Client's sex
- 4. State Case Number
- 5. City/County Case #
- 6. The Client's birth date
- 7. Site (Installation)
- 8. Special Attention required

For each test:

1. Date the test was performed

- 2. SGOT (AST) results
- 3. Bilirubin results
- 4. Uric Acid results
- 5. Creatinine results
- 6. CBC with Platelets results

# **Chest X- Ray Report**

**Description:** A client's chest x-ray result information, the view, date taken, date read, results, and comments can be entered into TIMS. This information may assist with the client's diagnosis and monitoring a client's response to treatment. This report displays all chest x-ray information for the selected client.

### **Sample Report:**

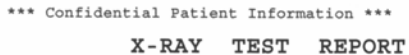

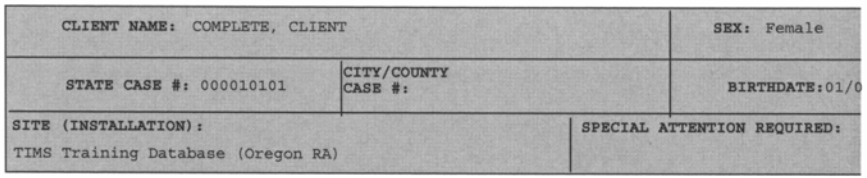

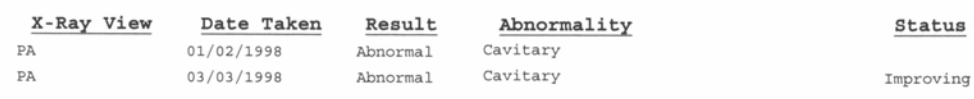

This report includes:

- 1. The Title of the report
- 2. The Client's name
- 3. The Client's sex
- 4. State Case Number
- 5. City/County Case #
- 6. The Client's birth date
- 7. Site (Installation)
- 8. Special Attention required

For each test:

1. X-Ray View

- 2. Date the test was taken
- 3. Result of the test
- 4. Abnormality of the test
- 5. Status of the test

# **HIV Report**

**Description:** TIMS provides the capability to record and maintain HIV test information for clients. You can also record that an HIV test was offered and not performed. When not tested, you can specify the reason the test was not administered. When tested, the date of the test and the HIV status is entered. The following information can be recorded for clients with a positive HIV status:

- Basis of positive status (medical documentation, patient history, or unknown)
- CDC AIDS Patient Number
- State HIV/AIDS Patient Number
- City HIV/AIDS Patient Number

### **Sample Report:**

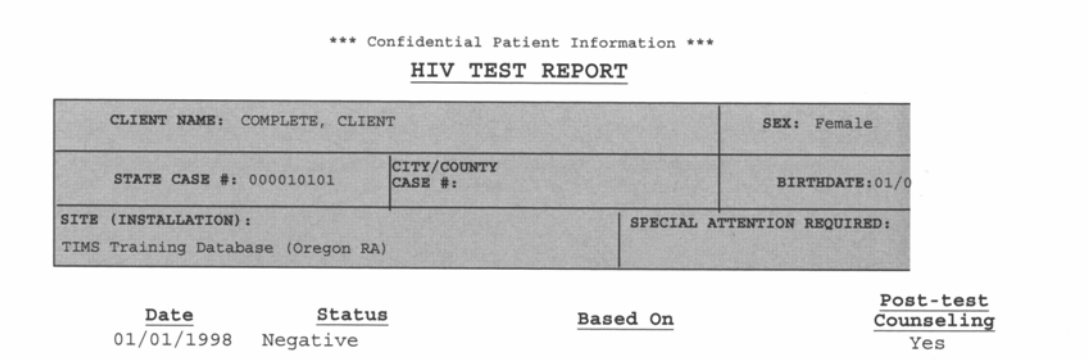

This report includes:

- 1 The Title of the report
- 2 The Client's name
- 3 The Client's sex
- 4 State Case Number
- 5 City/County Case #
- 6 The Client's Birth date
- 7 Site (Installation)
- 8 Special Attention Required

For each test:

- 9 Date of the HIV test
- 10 Status of the HIV test
- 11 Based on (a field that specifies what the HIV positive results are based on)
- 12 Post test Counseling field

# **Skin Test Report**

#### **Description:** TIMS can manage data from the tuberculin and other TB-related skin tests. This can help diagnose a client with tuberculosis and identify them as anergic or a converter. TIMS tracks four type of skin tests:

- Tuberculin
- Tetanus
- Candida
- Mumps

### **Sample Report:**

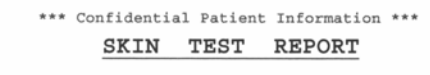

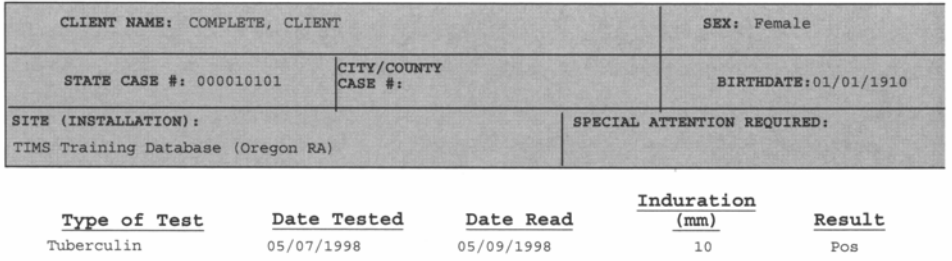

### This report includes:

- 1 The title of the report
- 2 The Client's name
- 3 The Client's sex
- 4 State Case Number
- 5 Site Installation
- 6 Client's birth date
- 7 Special Attention required
- 8 Type of test
- 9 Date Tested
- 10 Date Read
- 11 Induration (mm)
- 12 Result (Positive, Negative)

# **Medical Summary Report**

**Description:** The Medical Summary report provides a quick summary of all the medical information for the selected client. Individual entries contain information about previous medical history, skin tests, x-ray tests, bacteriology/susceptibility tests, blood tests, physical exams, HIV tests, hospitalizations, and referrals.

### **Sample Report (Page 1):**

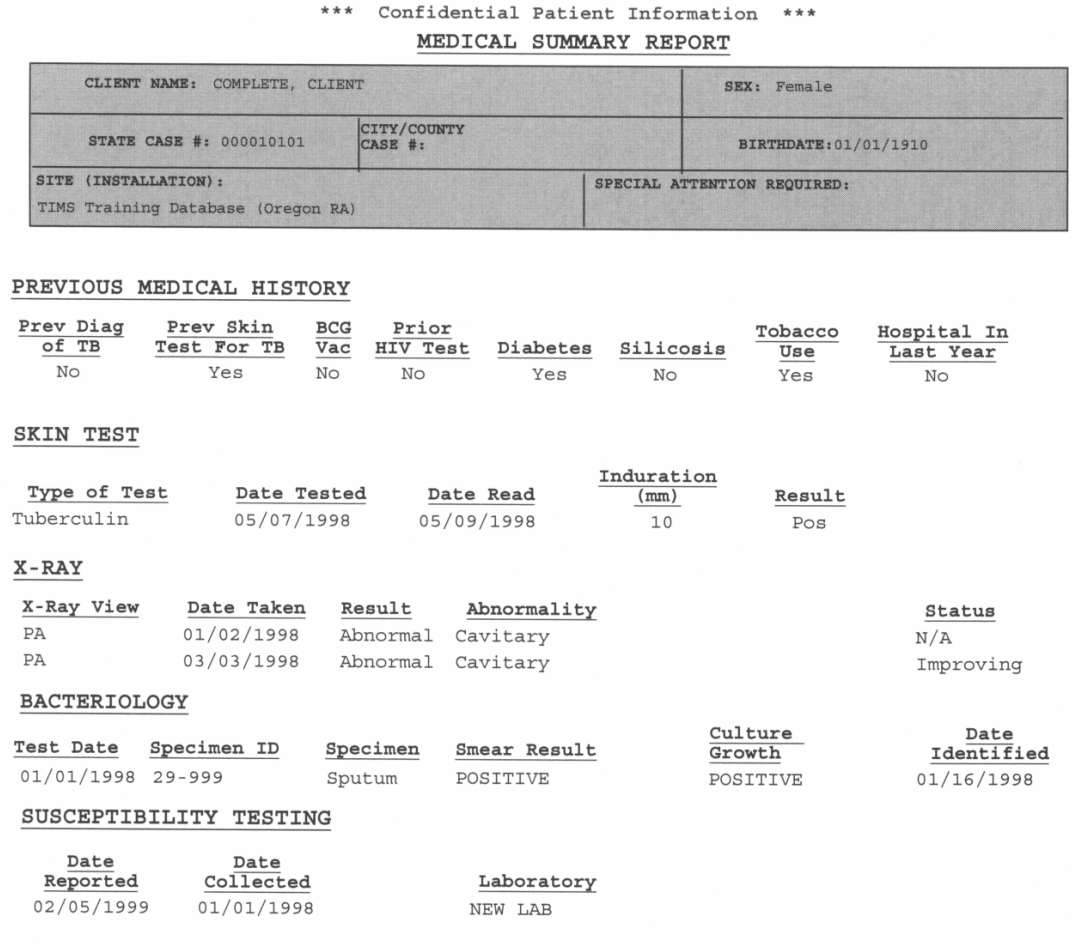

# **Sample Report (Page 2):**

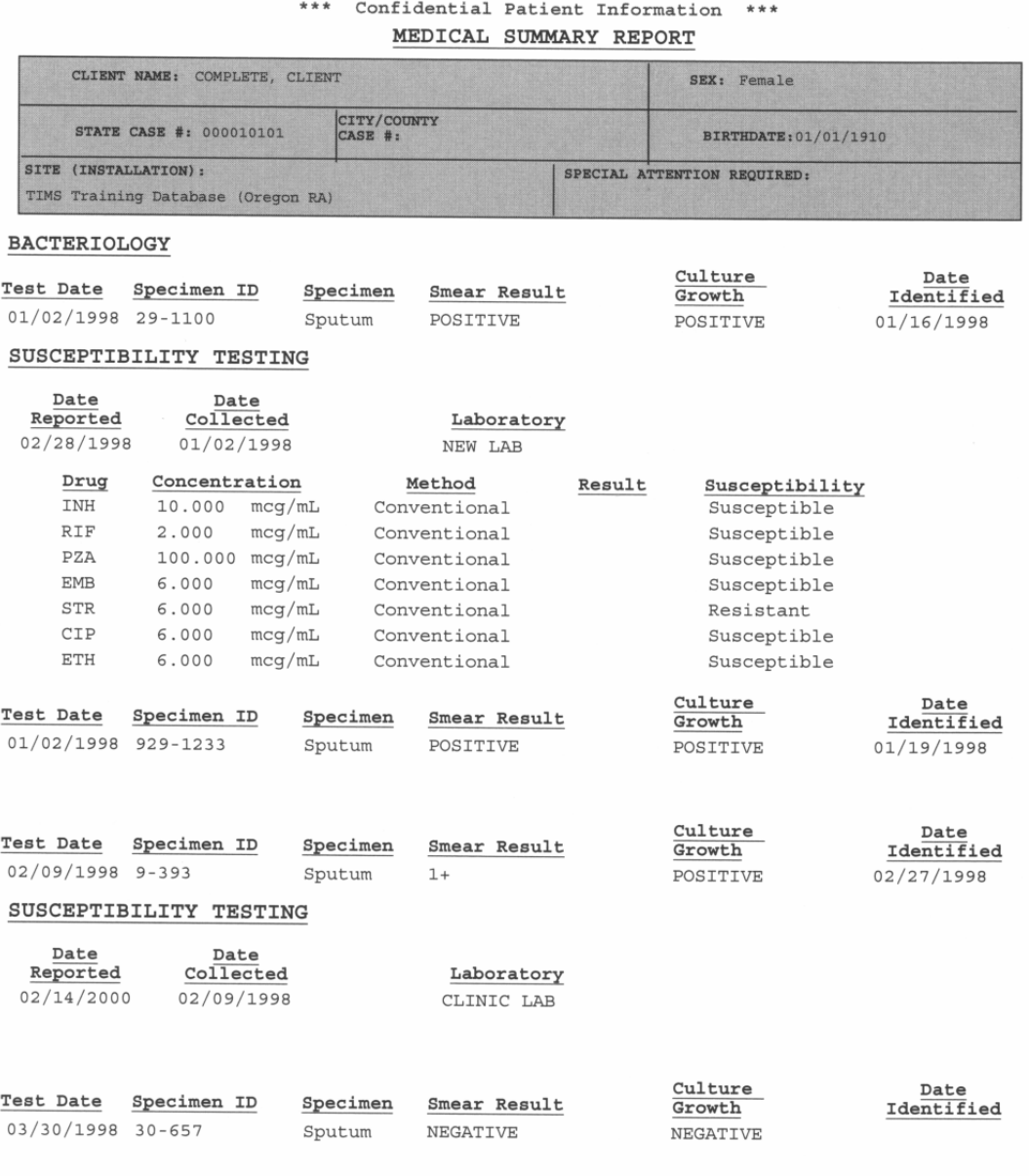

# **Sample Report (Page 3):**

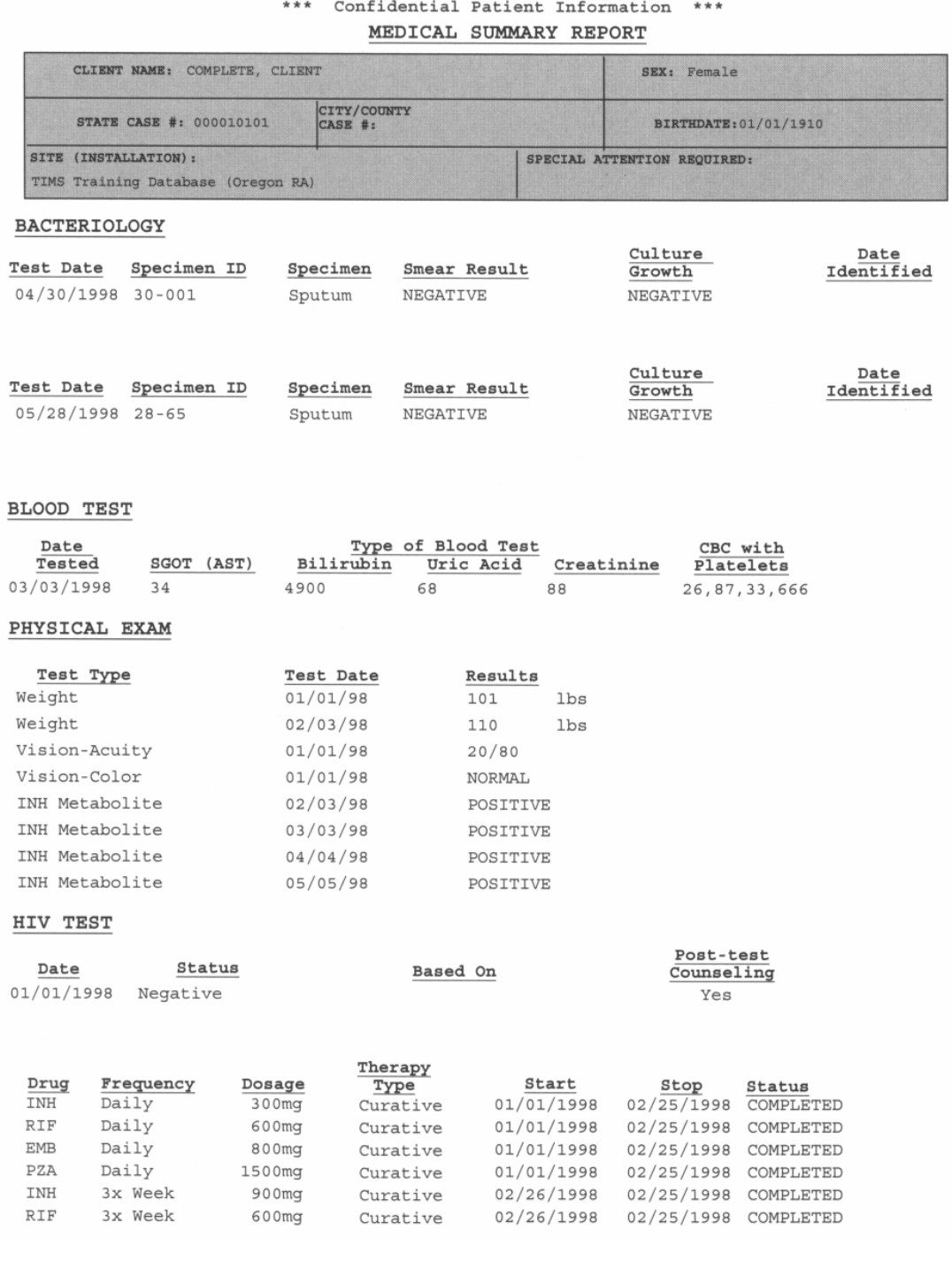

### **Sample Report (Page 4):**

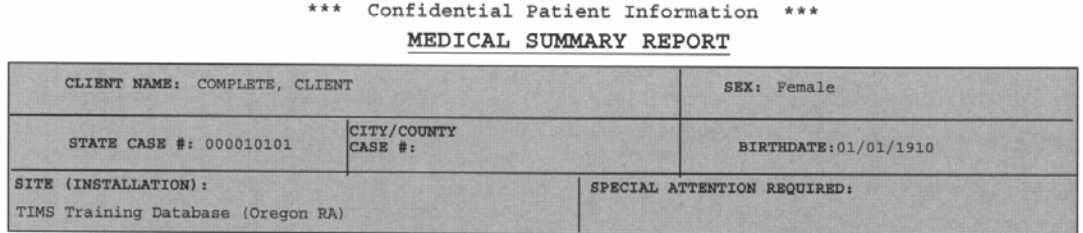

#### HOSPITALIZATION

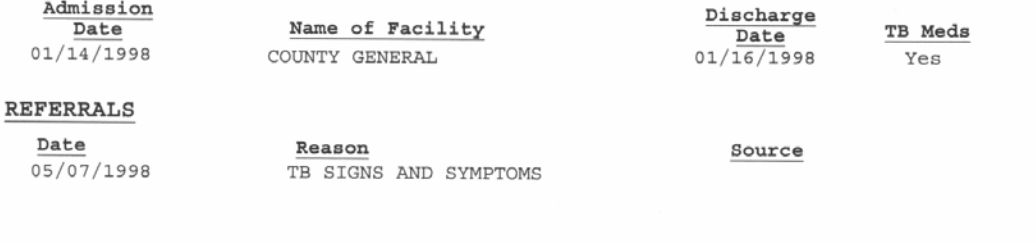

This report includes:

- 1 The title of the report
- 2 The Client's name
- 3 The Client's sex
- 4 State Case Number
- 5 Client's Birth date
- 6 City County Case
- 7 Site (installation)
- 8 Special Attention required

For Previous Medical History section:

- 1. Previous Diagnosis of TB
- 2. Previous Skin Test for TB
- 3. BCG Vaccination
- 4. Prior HIV test
- 5. Diabetes
- 6. Silicosis
- 7. Tobacco Use
- 8. Hospitalized in Last Year

For Skin Test section for each test:

- 1. Type of test
- 2. Date Tested
- 3. Date Read
- 4. Induration
- 5. Result
- For X-Ray Test section for each test:
	- 1. X-Ray View
	- 2. Date Taken
	- 3. Result
	- 4. Abnormality
	- 5. Status

For Bacteriology Test section for each specimen:

- 1. Test Date
- 2. Specimen ID
- 3. Specimen
- 4. Smear Result
- 5. Culture Growth
- 6. Date Identified
- For Susceptibility test if applicable:
	- 1. Date Reported
	- 2. Date Collected
	- 3. Laboratory
	- For each drug:
		- 1. Drug name
		- 2. Concentration
		- 3. Method
		- 4. Result
		- 5. Susceptibility

For Blood Test section for each test:

- 1. Date tested
- 2. SGOT (AST)
- 3. Bilirubin
- 4. Uric Acid
- 5. Creatinine
- 6. CBC with Platelets

For Physical Exam section for each test:

- 1. Test Type
- 2. Test Date
- 3. Results

For HIV Test section for each test:

- 1. Date
- 2. Status (Negative, Positive)
- 3. Based on
- 4. Post-test Counseling

For Medications section for each prescription:

- 1. Drug name
- 2. Frequency
- 3. Dosage
- 4. Therapy Type (Curative, Preventive)
- 5. Start Date
- 6. Stop Date
- 7. Status

For Hospitalization section for each hospitalization:

- 1. Admission Date
- 2. Name of Facility
- 3. Discharge Date
- 4. TB Meds received (Yes, No)

For Referrals section for each referral:

- 1. Date
- 2. Reason
- 3. Source

# **Medications Report**

**Description:** Medications records the therapeutic regimen prescribed to treat a client's tuberculosis infection of disease. There are two types of therapy: curative and preventive. The diagnosis will determine which therapeutic regimen to indicate and which drugs the health care person will administer. This report displays all prescribed drugs for the selected client.

### **Sample Report:**

\*\*\* Confidential Patient Information \*\*\* MEDICATION REPORT

| CLIENT NAME: COMPLETE, CLIENT                              |                               | SEX: Female                 |
|------------------------------------------------------------|-------------------------------|-----------------------------|
| STATE CASE #: 000010101                                    | <b>CITY/COUNTY</b><br>CASE #: | BIRTHDATE: 01/01/1910       |
| SITE (INSTALLATION):<br>TIMS Training Database (Oregon RA) |                               | SPECIAL ATTENTION REQUIRED: |

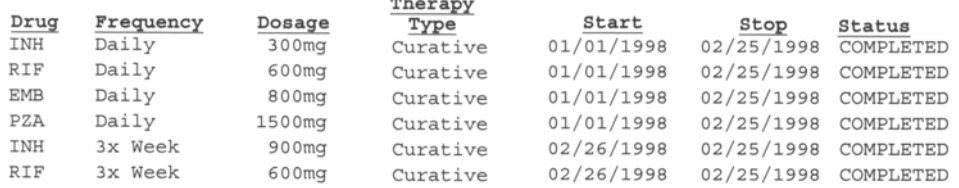

#### This report includes:

- 1 The title of the report
- 2 The Client's Name
- 3 The Client's Sex
- 4 State Case Number
- 5 City/County Case #
- 6 Client's Birth date
- 7 Site (installation)
- 8 Special Attention required

For each drug prescribed:

- 1. Type of drug
- 2. Frequency in which the patient takes the drug
- 3. Dosage
- 4. Therapy Type
- 5. Start Date
- 6. Stop Date
- 7. Status

# **Medication Outcome Report**

**Description:** TIMS allows users to enter the following information on the Schedule Drug Pick ups window: Location, Worker Assigned, Repeat Cycle, 28 Day Cycle, Which week, and specific date. With information from the Scheduled Drug Pick-ups

 window along with the medications information from the medications window the Medications Outcome report can be generated.

### **Sample Report:**

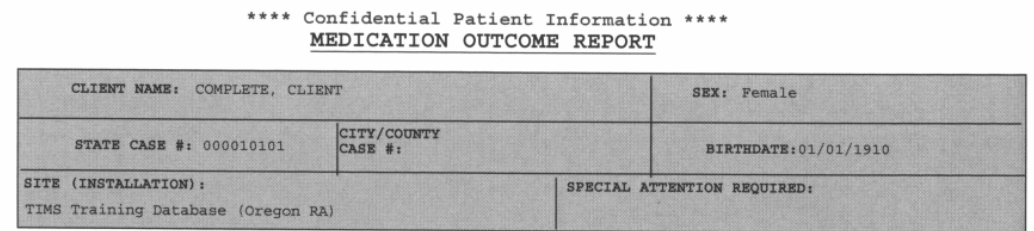

DRUG - INH

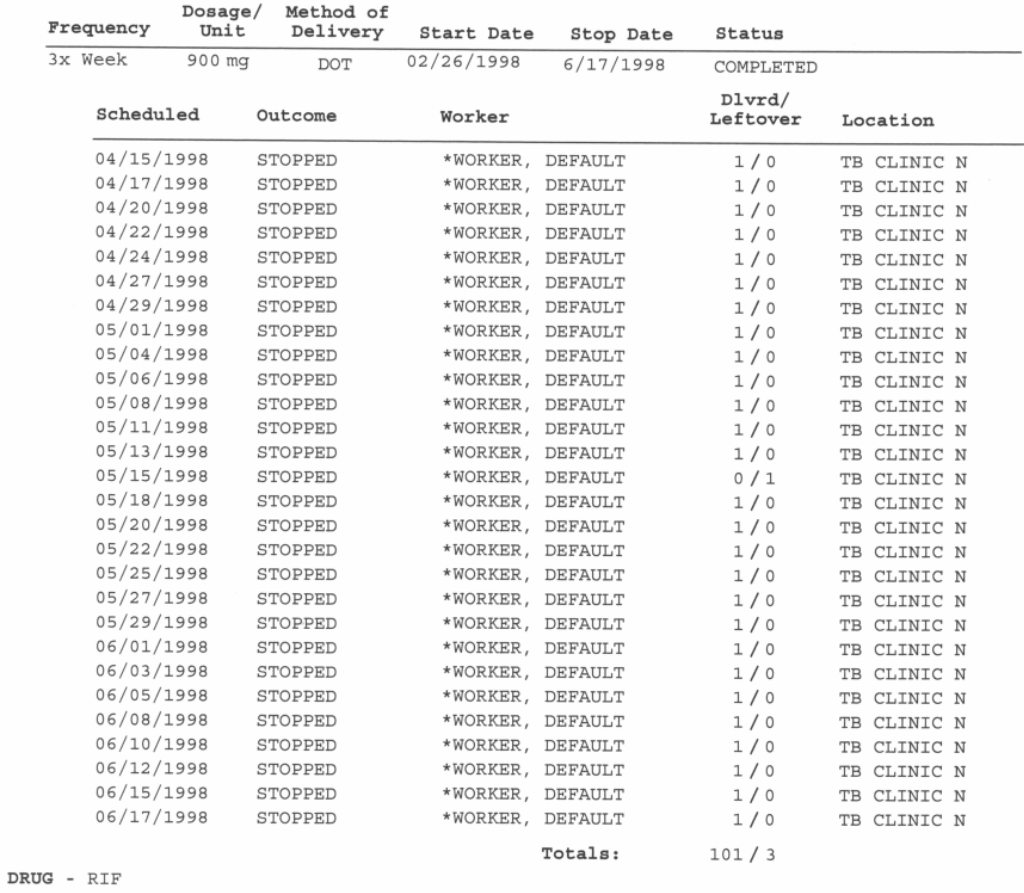

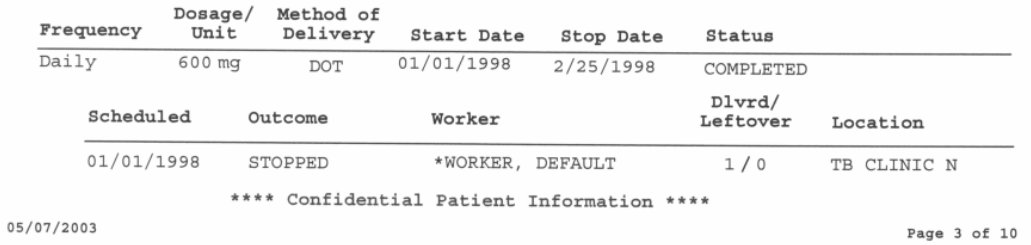

This report includes:

- 1. the Title of the report
- 2. The Client's Name
- 3. The Client's Sex
- 4. State Case Number
- 5. City/County Case #
- 6. Client's Birth date
- 7. Site (installation)
- 8. Special Attention required

For each drug prescribed:

- 1. Drug name
- 2. Frequency
- 3. Dosage unit
- 4. Method of Delivery
- 5. Start Date
- 6. Stop Date
- 7. Status

For each pickup scheduled:

- 1. Date Scheduled
- 2. Outcome
- 3. Worker
- 4. Delivered / Leftover Amount
- 5. Location

# **Medical Metabolite Report**

**Description:** Health care providers often do not know that a patient is not following recommendations. It is very important for you to determine whether patients are taking medications as prescribed. Consider the following methods for assessing adherence.

> One of the direct methods for assessing adherence is to detect the presence of TB drugs or their metabolites in a sample of the patient's urine. The limitation of these tests is that they show only recent ingestion of medication (within the past 24 to 48 hours). They cannot be used to measure an ongoing pattern of adherence. In addition, they are influenced by the patient's rate of metabolizing the medication.

 Commercial "dipsticks" can be used for detecting isoniazid (INH) metabolites in the urine. A test for the presence in the urine of rifampin (RIF) or its metabolites is examination of the color of the urine. In most patients, RIF turns urine, saliva,

 sweat, and tears an orange-red color. A quick glance at a urine specimen reveals whether the patient has recently taken this medication.

#### **Sample Report:**

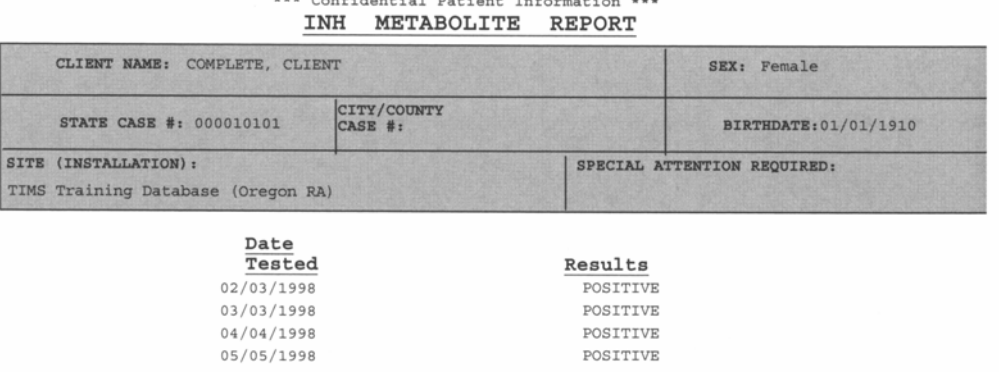

 $\frac{1}{2}$ 

This report includes:

- 1 The Title of the report
- 2 The Client's Name
- 3 The Client's Sex
- 4 State Case Number
- 5 City/County Case #
- 6 The Client's Birth date
- 7 Site (installation)
- 8 Special Attention required

For each test

- 1. Date Tested
- 2. Results

# **Contact Report**

**Description**: The **Contact Report** provides the user with a method of tracking all contact information, The report produces an itemized listing of the clients which has contact records.

#### **Display:** *The contact report client selection screen is shown below.*

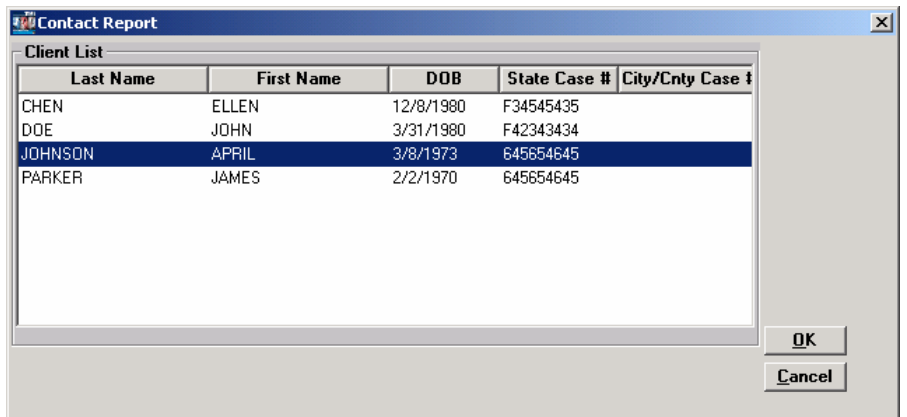

### **Subset Criteria:**

- **Report Type**: A Detail report will be created for the currently selected client(s). Note that multiple clients may be selected by using the <CTRL> key while selecting clients.
- **Inclusion Criteria:** Five data categories/ column headings can be used to select records from the client list (i.e. clients last name, first name, date of birth, state case number and city/county case numbers.

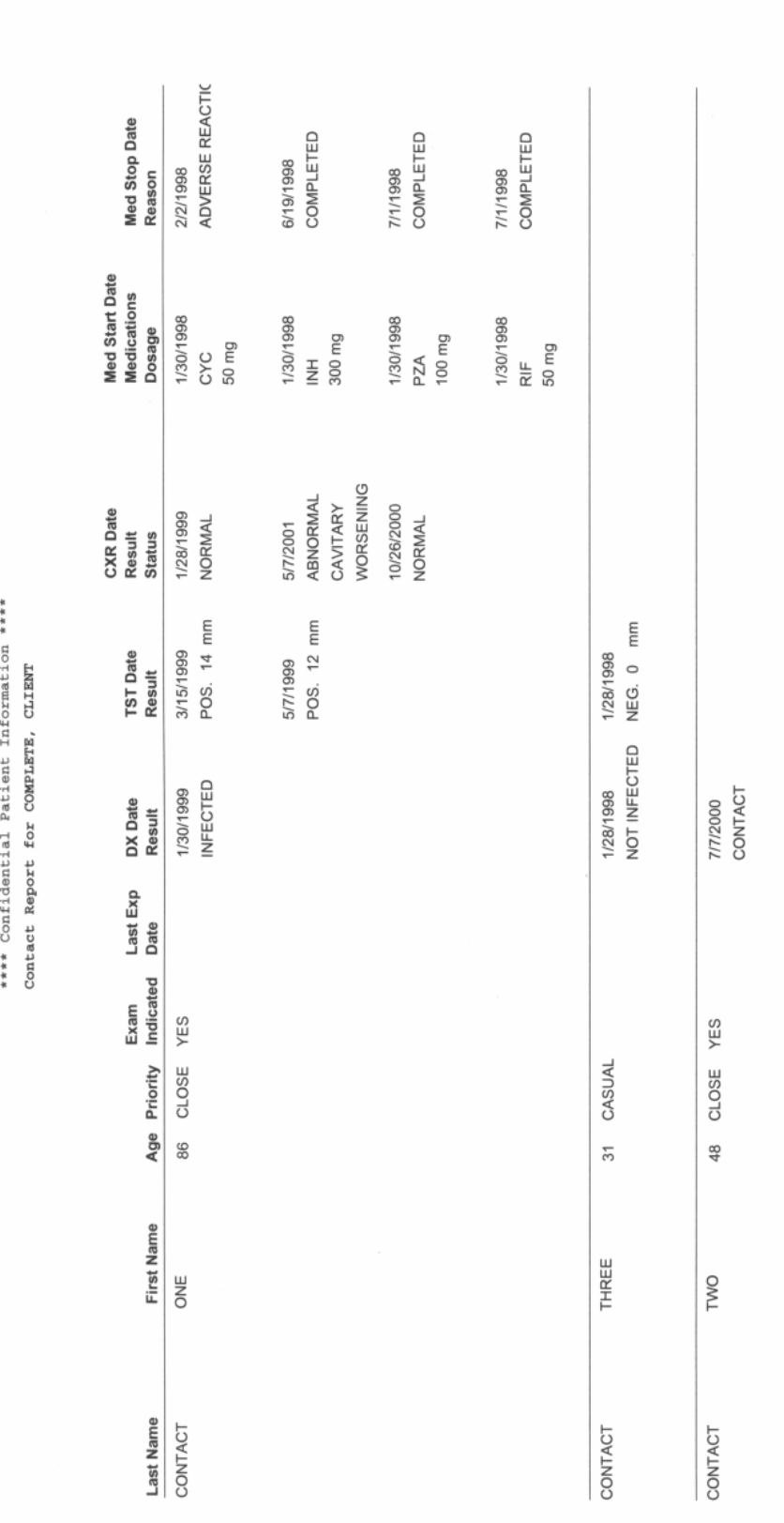

## **Sample Report:**

This report includes:

- 1. Title of the Contact Report that includes the Client's name For each contact:
- 2. Last Name
- 3. First Name
- 4. Age
- 5. Priority (CLOSE or CASUAL)
- 6. Exam Indicated (YES or NO)
- 7. Last Exposure Date

For contacts converted to clients:

- a. Most recent Diagnosis Date and Result
- b. Two most recent Skin Test Date and Result
- c. X-ray Date, Result and Status
- d. Medication Start Date and Dosage
- e. Medication Stop Date and Reason

### **Exception Reports**

**Description**: The **Exception Reports** option provides 8 reports from which to choose, each checkbox selection will generate a line listing report for all clients that meet the criteria specified.

#### **Display:**

 *The Exception Reports selection criteria screen is displayed below.* 

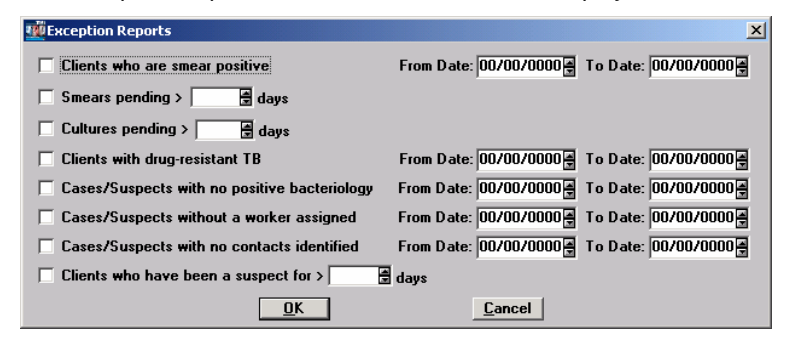

#### **Criteria Selection:**

- **Client who are smear positive** Enter a start (From) date and an end (To) date for date range limit.
- **Smear pending > # days -** Enter a number of days smear pending.
- **Cultures pending > # days** Enter a number of days culture pending.
- **Clients with drag-resistant TB** Enter a start (From) date and an end (To) date for date range limit.
- **Cases/Suspects with no positive bacteriology –** Enter a start (From) date and an end (To) date for date range limit.
- **Case/Suspects without a worker assigned –** Enter a start (From) date and an end (To) date for date range limit.
- **Cases/Suspects with no contact Identified –** Enter a start (From) date and an end (To) date for date range limit.
- **Clients who have been a suspect for > # days –** Enter a number of days for suspect diagnosis.

#### **Exception Reports for Smear positive Sample:**

\*\*\* Confidential Patient Information \*\*\* CLIENTS WHO ARE SMEAR POSITIVE DIAGNOSED BETWEEN 01/01/1998 AND 12/31/1999

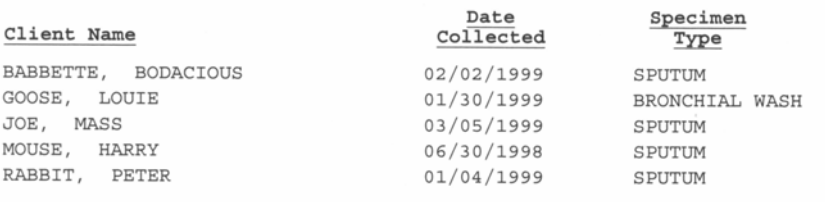

#### **Exception Reports for Smear pending > # days Sample:**

\*\*\* Confidential Patient Information \*\*\* SMEARS PENDING MORE THAN 10 DAY (S)

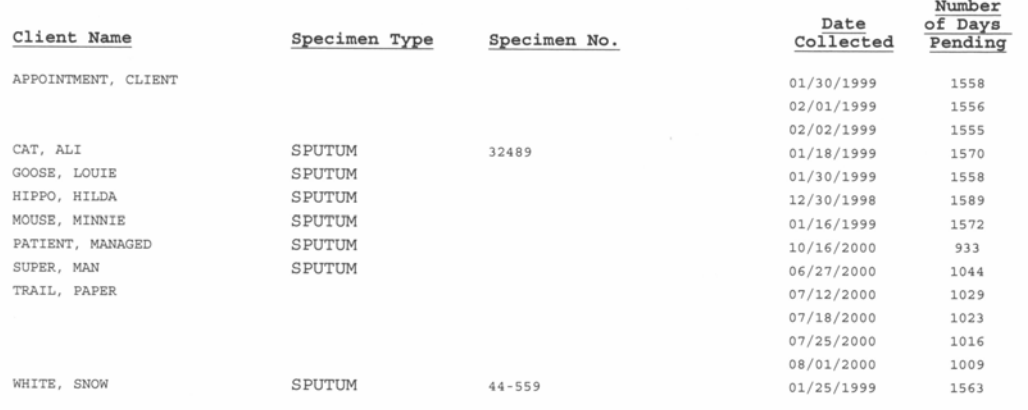

#### **Exception Reports for Cultures pending > # days Sample:**

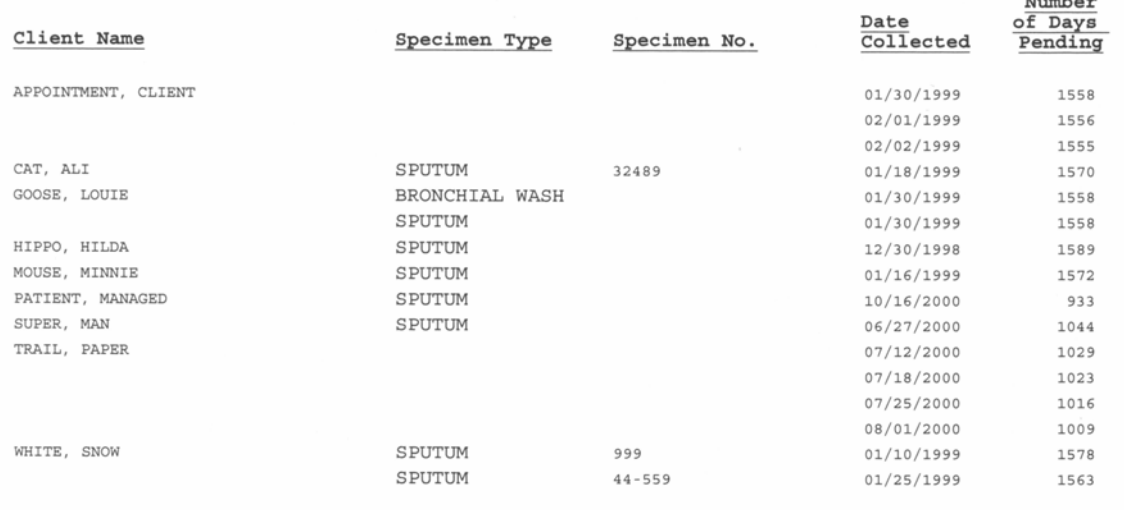

#### \*\*\* Confidential Patient Information \*\*\*

#### CULTURE PENDING FOR MORE THAN 10 DAY (S)

### **Exception Reports for Clients with drug-resistant TB Sample:**

### \*\*\* Confidential Patient Information \*\*\* CLIENTS WITH DRUG RESISTANT TB SPECIMEN COLLECTED BETWEEN 01/01/1998 AND 12/31/1999

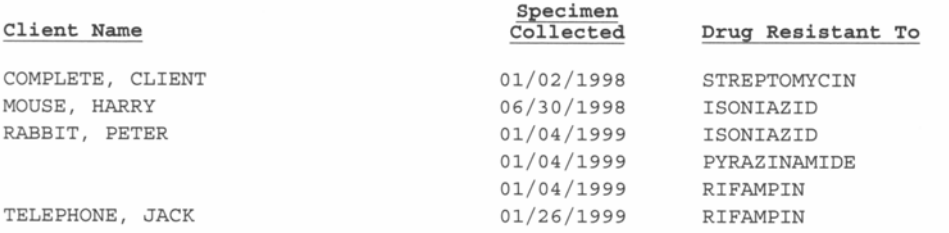

### **Exception Reports for Cases/Suspects with no positive bacteriology Sample:**

\*\*\* Confidential Patient Information \*\*\* CASES/SUSPECTS WITH NO POSITIVE BACTERIOLOGY DIAGNOSED BETWEEN 01/01/1998 AND 12/31/1999  $P_{\text{other}}$ 

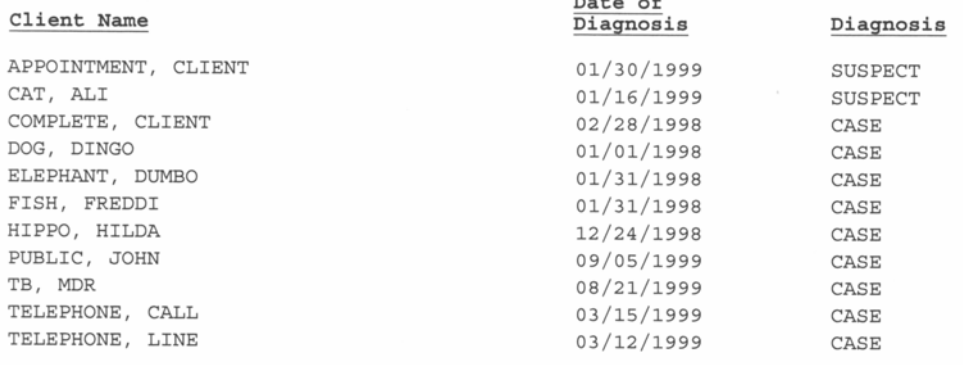

### **Exception Reports for Case/Suspects without a worker assigned Sample:**

\*\*\* Confidential Patient Information \*\*\* CLIENTS WHO HAVE BEEN A SUSPECT FOR MORE THAN 50 DAY (S)

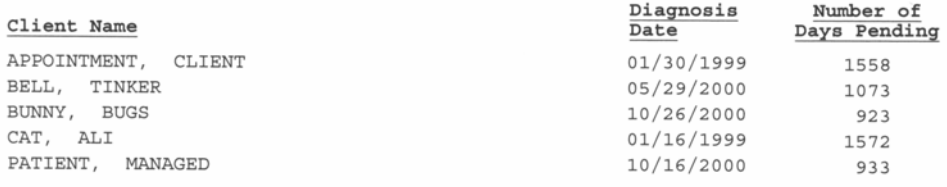

### **Exception Reports for Cases/Suspects with no contact Identified Sample:**

#### \*\*\* Confidential Patient Information \*\*\* SUSPECTS OR CASES WITH NO CONTACTS IDENTIFIED DIAGNOSED BETWEEN 01/01/1998 AND 12/31/1999

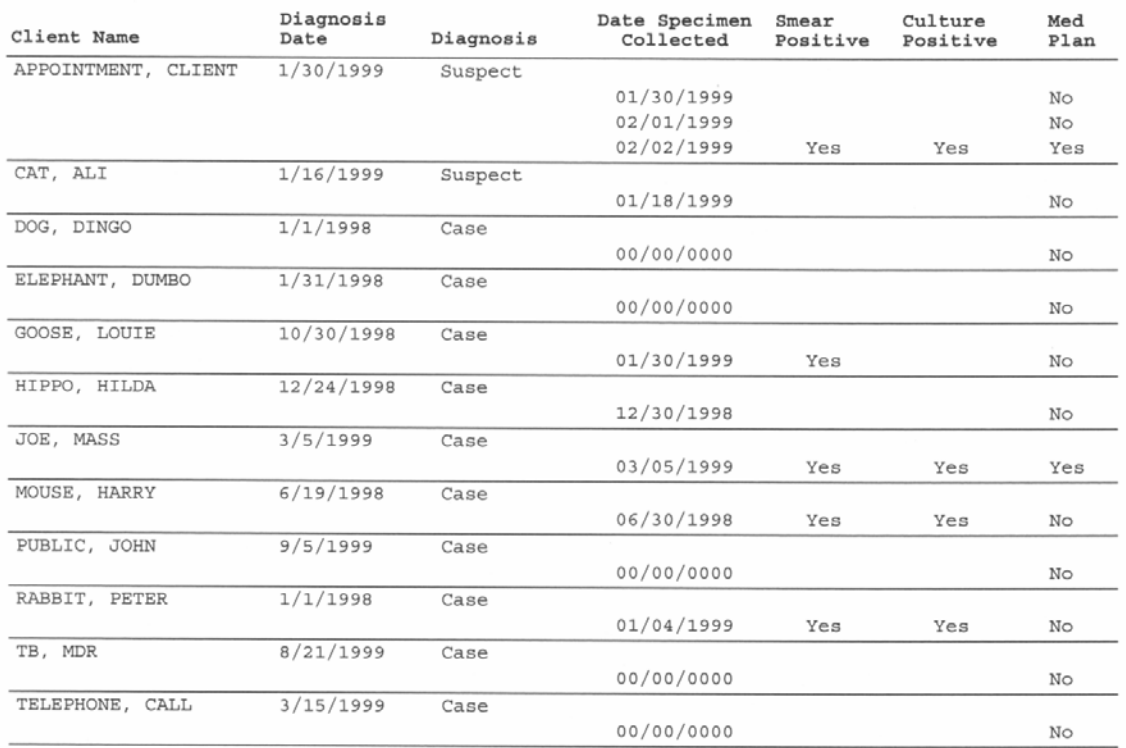

### **Exception Reports for Clients who have been a suspect for > # days Sample:**

### \*\*\* Confidential Patient Information \*\*\* CLIENTS WHO HAVE BEEN A SUSPECT FOR MORE THAN 50 DAY (S)

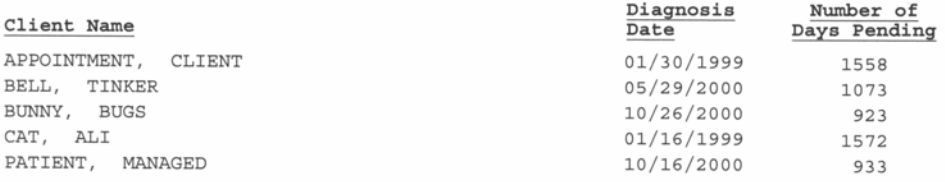